## **Crew Access**

## **Quick Tour for Inflight**

Crew Access is a mobile-optimized scheduling application for Pilots and Inflight. Use it to:

- View your schedule (your "Roster") for accurate information on each of your trip's flight details, crew list, transportation, and
- Trade, pick up, or drop a trip with just a few taps

To open Crew Access, from the Inflight Website, tap Schedule & Bidding → My Schedule & Trading

#### **Navigation**

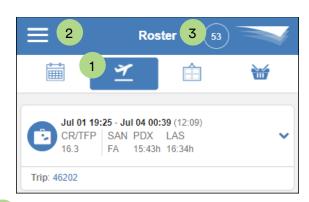

Tap the icons to move within the app

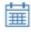

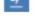

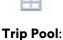

## **Trade Cart:**

Act on trips

Roster: Your schedule

Calendar and

Trips available in Open Time or for trade or grab In the Roster and Trip Pool:

you selected from your Roster and/or the Trip Pool

Tap a trip's down arrow for detail Tap a trip's icon to add the trip to

- the Trade Cart Tap **Menu** for additional functionality
- 3 Tap the circle to view your current monthly TFP
- credit Calendar (Your Trips & Activities

## Tap the question mark to view

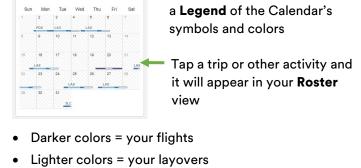

- Slanted lines = day is closed
- Roster

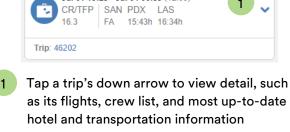

1

Jul 01 19:25 - Jul 04 00:39 (12:09)

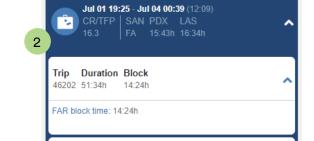

Jul 01 20:18 - Jul 01 22:47 AC SAN - PDX Pos Tail AS391 FA N546AS 8WP 2:29h Jul 01 23:02 - Jul 02 14:45 PDX - The Benson Hotel 15:43h Jul 02 15:21 - Jul 02 18:11 PDX - SLC Pos Tail AC Block Grnd FA N462AS 9EP 1:50h 0:58h Tap the trip's suitcase icon to turn the icon into a check mark and add the trip to the

Trade Cart where you then can advertise, drop, or direct trade the trip Roster Report

Tap Menu → Reports → Reports on Demand -Published Roster. Select any date in the bid period, and tap Generate. When the report is ready, tap

**Download** Your **Roster** will display in a new browser window as a pdf file that you then can save, print, or email, as needed

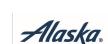

This guide is for use by Alaska Air Group employees only. Do NOT Distribute. Technology University 11/18 v2

### **Trip Pool**

Use the **Trip Pool** to view trips available from your Homebase, in Open time, for Trade, or for Grab

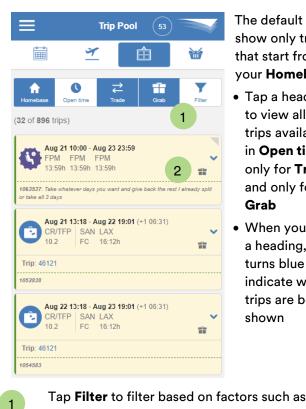

The default is to show only trips that start from your **Homebase** 

- Tap a heading to view all the trips available in **Open time**, only for Trade, and only for
- When you tap a heading, it turns blue to indicate which trips are being shown

Grab

- start/end dates, minimum/maximum days, base/layover, premium pay, and AM/PM only trips The Trip Pool shows any comments entered by the 2
- flight attendant who advertised the trip Green line = advertised trip
  - Split green line = advertised trip that has been
  - split (SIP) Double arrows = advertised trip is a trade only
  - Gift = advertised trip is a grab only
- **Trade Cart**

#### Use the Trade Cart to act on the trips you selected

from your Roster or the Trip Pool and, for example, to advertise, direct trade, drop, or pick up the trip Trade Cart

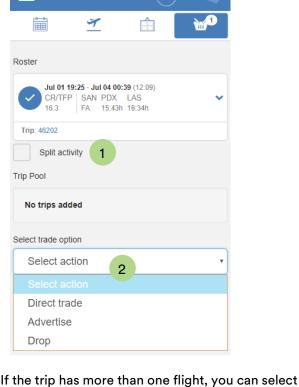

- the **Split activity** check box and then choose whether you want to trade the flights before or after a selected flight Open the Select trade option list, select the 2
- appropriate trade option, and then complete the trade Different trade options appear depending on
  - factors such as whether you selected the trip from your **Roster** or the **Trip Pool**

# Menu

1

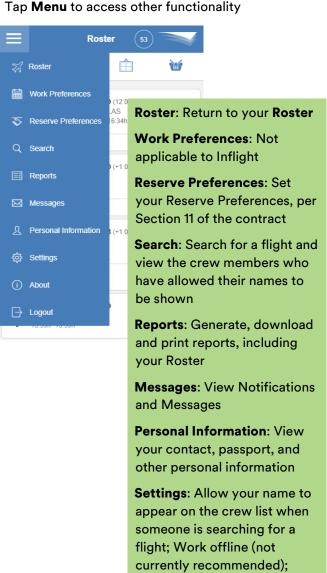

Allow SMS text messaging

Logout: Logout of Crew Access when you are done

using it